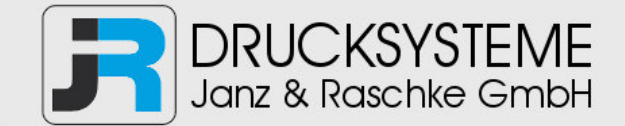

### Bedienungsanleitung / Handbuch / Datenblatt

**Sie benötigen einen Reparaturservice für Ihren Etikettendrucker oder suchen eine leicht zu bedienende Etikettensoftware?** 

**Wir helfen Ihnen gerne weiter.** 

#### **Ihr Partner für industrielle Kennzeichnungslösungen**

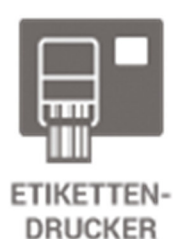

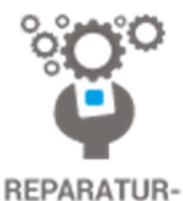

**SERVICE** 

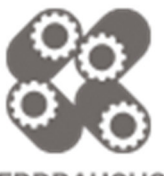

**VERBRAUCHS-MATERIALIEN** 

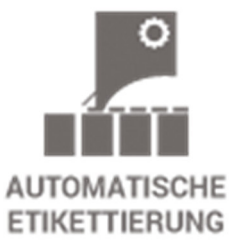

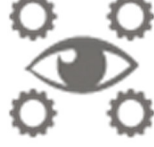

**SCHULUNG & SUPPORT** 

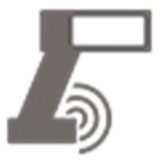

**BARCODESCANNER DATENERFASSUNG** 

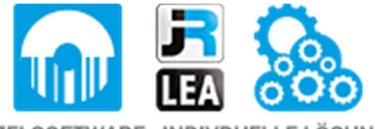

EINZELSOFTWARE INDIVDUELLE LÖSUNGEN EINFACHE BEDIENOBERFLÄCHEN

**Drucksysteme Janz & Raschke GmbH** Röntgenstraße 1 D-22335 Hamburg Telefon +49(0)40 – 840 509 0 Telefax +49(0)40 – 840 509 29

> kontakt@jrdrucksysteme.de www.jrdrucksysteme.de

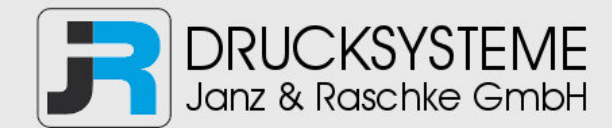

### Bedienungsanleitung / Handbuch / Datenblatt

#### **Maßgeschneiderte Lösungen für den Etikettendruck und die Warenkennzeichnung**

Seit unserer Gründung im Jahr 1997, sind wir erfolgreich als Partner namhafter Hersteller und als Systemintegrator im Bereich der industriellen Kennzeichnung tätig.

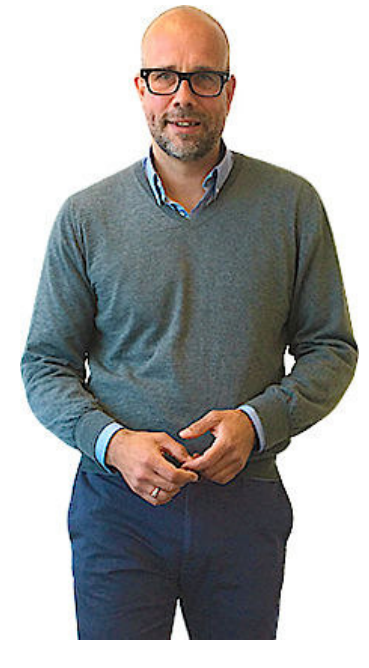

#### **Unser Motto lautet:**

So flexibel wie möglich und so maßgeschneidert wie nötig.

Ich stehe mit meinem Namen für eine persönliche und kompetente Beratung. Wir hören Ihnen zu und stellen mit Ihnen eine Lösung zusammen, die Ihren individuellen Anforderungen entspricht. Für Sie entwickeln unsere erfahrenen Techniker und Ingenieure neben Etikettiermaschinen, maßgeschneiderte Komplettlösungen inklusive Produkthandling, Automatisierungstechnik und Softwarelösung mit Anbindung an Ihr Warenwirtschaftssystem.

Ich freue mich von Ihnen zu hören.

**Bis dahin grüßt Sie** 

Jörn Janz

**Hier finden Sie Ihren Ansprechpartner:** 

http://www.jrdrucksysteme.de/kontakt/

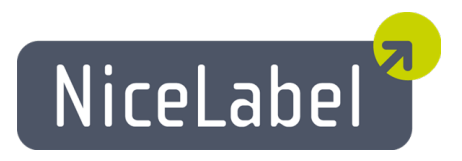

### **NiceLabel Solution Architect User Guide**

English Edition Rev-1305 © 2013 Euro Plus d.o.o. All rights reserved.

Euro Plus d.o.o. Poslovna cona A 2 SI-4208 Šenčur, Slovenia tel.: +386 4 280 50 00 fax: +386 4 233 11 48 [www.nicelabel.com](http://www.nicelabel.com/) [info@nicelabel.com](mailto:info@nicelabel.com)

## <span id="page-3-0"></span>**Table of Contents**

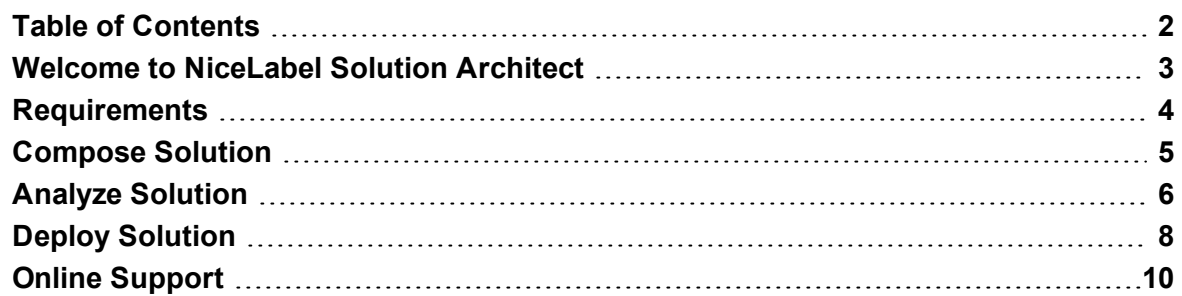

### <span id="page-4-0"></span>**Welcome to NiceLabel Solution Architect**

NiceLabel Solution Architect helps you create a Web label printing solution based on your existing labels and forms and publish it to the Web printing server.

Before you can print your labels on the Web, you must convert the labels and forms to compatible format understood by the Web printing server. The desktop label formats .LBL and forms .XFF must be converted into the .SLNZ format. The application will guide you throughout the process of conversion and uploading to the NiceLabel Control Center server.

During the process of conversion, NiceLabel Solution Architect will let you know about any inconsistency or unsupported features in the provided files. Because of the environment change not all functionality from the labels and forms created for the desktop use can be incorporated to Web-based solution. Based on this list you can quickly update the files and launch the conversion process again.

After installing the application, connect it to the system where solutions will be deployed. If you registered NiceLabel through an internal NiceLabel Control Center server, the Solution Architect client will detect the server and set it as a default destination. If you're using the LabelCloud service, click the Settings icon and enter your LabelCloud configuration data.

To start using the application, do either of the following:

- Click the New solution icon to create an empty new solution, or
- Double click the solution preview to open that recently used solution

### <span id="page-5-0"></span>**Requirements**

Before you can start using NiceLabel Solution Architect, make sure you fulfill the following requirements:

- System requirements as for NiceLabel PowerForms Desktop
- Microsoft .NET Framework 4
- Label and form files saved by the design client: NiceLabel PowerForms Desktop version 5.4.4 and above
- Activated the design client with a license from the NiceLabel Control Center

### <span id="page-6-0"></span>**Compose Solution**

In this step, you must add the necessary files that will be contained in the solution. The **Solution items** pane displays the files that are already part of the solution. You can add the file types that can be part of the solution: labels (.LBL), forms (.XFF) and compatible images (.PNG and .JPG).

#### **Adding Files**

To add files into the solution, do any of the following:

- Drag & drop files from the **File explorer** pane
- Drag  $&$  drop files from the Windows Explorer
- <sup>l</sup> Select the file in the File explorer pane, then click **Add items** button in the toolbar

If you add a file that has a link to other files, all linked files will be imported as well to save your time. In best case scenario you will just import the main form and all dependent files will import along with it. For example, if you import a form file that can print several labels and has images on the buttons, the NiceLabel Solution Architect will import form, all linked labels and all linked images.

Note: Solution Architect holds all item from a solution in the memory (RAM). The maximum solution size you can use is determined by the available amount of memory.

#### **Removing Files**

To remove files from the solution, do any of the following:

- <sup>l</sup> Drag & drop the file out of the **Application window**
- <sup>l</sup> Select the file, then click the **Remove items** button in the toolbar

#### **Status Symbols**

Some of the imported files might have an icon display on top of their previews.

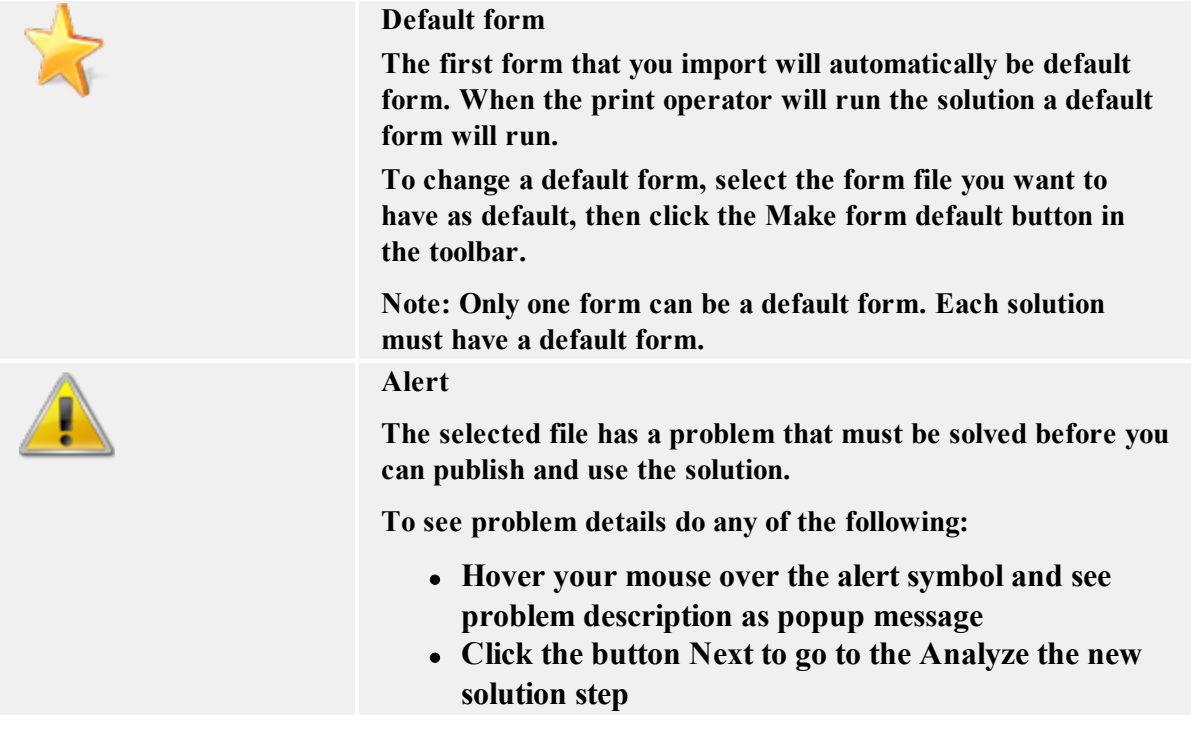

### <span id="page-7-0"></span>**Analyze Solution**

In this step, you see the conflicts (if any) identified in the imported files and correct them.

The description of the conflict explains what caused it. Typically, the conflicts are:

- Label and form designs are not saved with the latest designer.
- Unsupported feature is used.
- Unsupported image format is used. For Web printing, you can only use images of types .PNG and .JPG.

In the **Solution items** pane on top you see all solution items that you have added in the previous step. In the **Compatibility issues** pane you can see all conflicts found in the imported files. A default view is to show all conflicts in all files. To help you identify solution items with conflicts, an Alert icon is placed on each item that has a conflict.

To display conflicts for selected solution items, do the following:

- 1. Select one or more items in the Solution items pane.
- 2. See the description just for the selected items in the Compatibility issues pane.

#### **Solving conflicts in solution items**

Before you can publish and use the solution, you must resolve **all** identified conflicts shown in the Compatibility issues pane.

To solve the conflict, do the following:

1. Select the solution item that has a conflict then click the button **Open in designer** in the toolbar. Alternatively, you can double click the item.

The file will open in alabel designer (if the file type is .LBL), or the file will open in a form designer (if the file type is .XFF).

- 2. Correct the conflicts in the file then save it. Close the designer.
- 3. Back in NiceLabel Solution Architect click the **Refresh** button in the toolbar. The changed files will be re-imported.
- 4. Repeat the steps 1-3 until there are no reported conflicts.

#### **Status Symbols**

Some of the imported files might have an icon display on top of their previews.

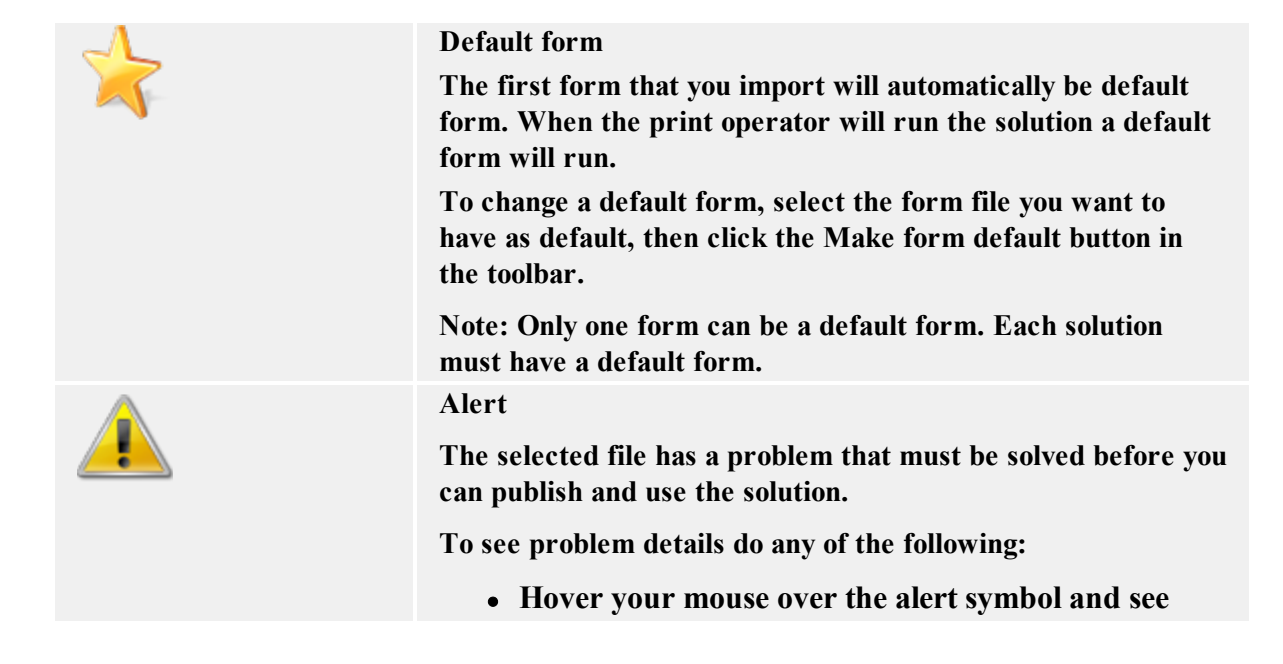

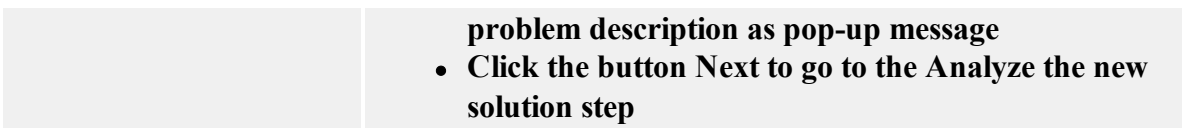

## <span id="page-9-0"></span>**Deploy Solution**

In this step, you can preview the default form in your solution and publish the solution to the NiceLabel Control Center.

The form file marked as default form will display. You can visually identify if it the main form is correct. If it is not, go back one step, select the correct main form and click the button **Make form default** in the toolbar.

If there are still conflicts with the solution items you will see a message reminding you to solve the conflicts.

You can save the solution file (.SLNZ) at any time during the conversion process, even if some item still has a conflict. You can open the half-made solution file at any other time and work on the remainder of the conflicts. Once the solution is without any conflict, you can publish it to the NiceLabel Control Center server. Make sure you are connected to the same network, where the Control Center server is responding.

**Note:** Do not publish the solution with conflicts. The label printing on the Web cannot use uncompleted solution files.

#### **Publishing a solution**

You can publish a solution to the NiceLabel Control Center from which you have activated your NiceLabel software. The published solution is not available to all Web printing users, but only to those who have the solution selected in their user properties. You have to configure who has access to individual solutions. You can define users and their solutions following these steps: Control Center -> Administration -> Web Printing Users.

To publish a solution to the server, do the following:

- 1. Click the **Save** button. In the Save As dialog box select the Storage Server then save the solution in the appropriate folder. Create a new folder, if necessary.
- 2. Make sure the appropriate Web printing user that will use this solution is defined in the NiceLabel Control Center. If not, click the **Configure users** button in the toolbar to open the user configuration in the Web page, then add the Web printing user.
- 3. Click the **Configure users** button and open the properties for the user that will use this solution. For **Solution** property browse to the solution file you have just uploaded to the Storage Server. Click **OK**.
- 4. When the user will log in to the Web printing server, the selected solution will automatically load.

#### **Publishing global variables**

If your solution uses a global variable, you must publish these variable to the Control Center server as well. Global variables are defined outside the current solution and can be used between different solutions. The locking mechanism takes care that each print request gets an unique value for the global variable. Usually, global variables are used as unique counters.

Each global variable has an unique internal ID number, by which it is referenced in a solution. When a global variable is detected in the current solution, you can publish it to the connected Control Center server. You will see the list of all global variables already available on the server. If the global variable already exists in the Control Center, it is not published again. The global variables are defined in the file GLOBALS.TDB in NiceLabel System folder.

If your solution does not contain any global variables, the button **Publish variables** in not visible.

You will get conflicts, if you will import global variables from different design workstations. The global variables on each workstation start with the same internal ID number. When you publish global variable from workstation A, the variable definition will appear in the Control Center server. But when you try to publish global variable from workstation B, it will not upload because the global variable with the same ID number already exist on the server. As a workaround you can define one dummy global variable on workstation B (to re-use the same ID as defined on workstation A), then define a real one. This one will have different internal ID than workstation A and you will be able to publish it.

#### **Previewing and testing a solution**

To see if your solution really works as expected and test it for real, you have to run it as the Web printing user will. You have to perform exactly the same steps as the Web printing user would:

- 1. Connect to the Web printing server.
- 2. Log in with Web printing user credentials.
- 3. Run and test the solution online.

As a shortcut to connect to the Web printing server, click the **Preview Solution** button in the toolbar. Your Internet browser will open and display the Web printing login page.

# <span id="page-11-0"></span>**Online Support**

You can find the latest builds, updates, workarounds for problems and Frequently Asked Questions (FAQ) on the product web site at www.nicelabel.com.

For more information please refer to:

- Knowledge base: [http://kb.nicelabel.com](http://kb.nicelabel.com/)
- NiceLabel Support: <http://www.nicelabel.com/support>
- NiceLabel Tutorials: [www.nicelabel.com/Learning-center/Tutorials](http://www.nicelabel.com/Learning-center/Tutorials)
- NiceLabel Forums: [forums.nicelabel.com](http://forums.nicelabel.com/)